## **วิธีการใช้งานระบบการให้บริการ E-Services การเข ้ าสู่หน ้ าเวบ็ ไซต E-Services ์**

1. เปิดโปรแกรม Browser

2.พิมพ์ชื่อหน่วยงาน หรือ URL ของเว็บไซต์หน่วยงาน<u>[www.khonsawan.go.th](http://www.khonsawan.go.th/)</u> และ คลิก Enter จะ ปรากฏหน้าหลักของเว็บไซต์

3. สังเกต Banner บริการประชาชนออนใลน์ E-Service จะอยู่บริเวณด้านมุมขวาบนหน้าหลัก เว็บไซต์ และ บริเวณเกือบบริเวณค้านล่างของหน้า Home Page ของเว็บไซต์

4. คลิกที่ Banner "eService" ค้านซ้ายมือ จะเข้าสู่หน้า ้

5.และเลือกคำร้องตามหัวข้อที่ต้องการเลือกหรือสามารถเลื่อนลงด้านล่าง เพื่อเลือกหัวข้อที่ต้องการ ได้เลย

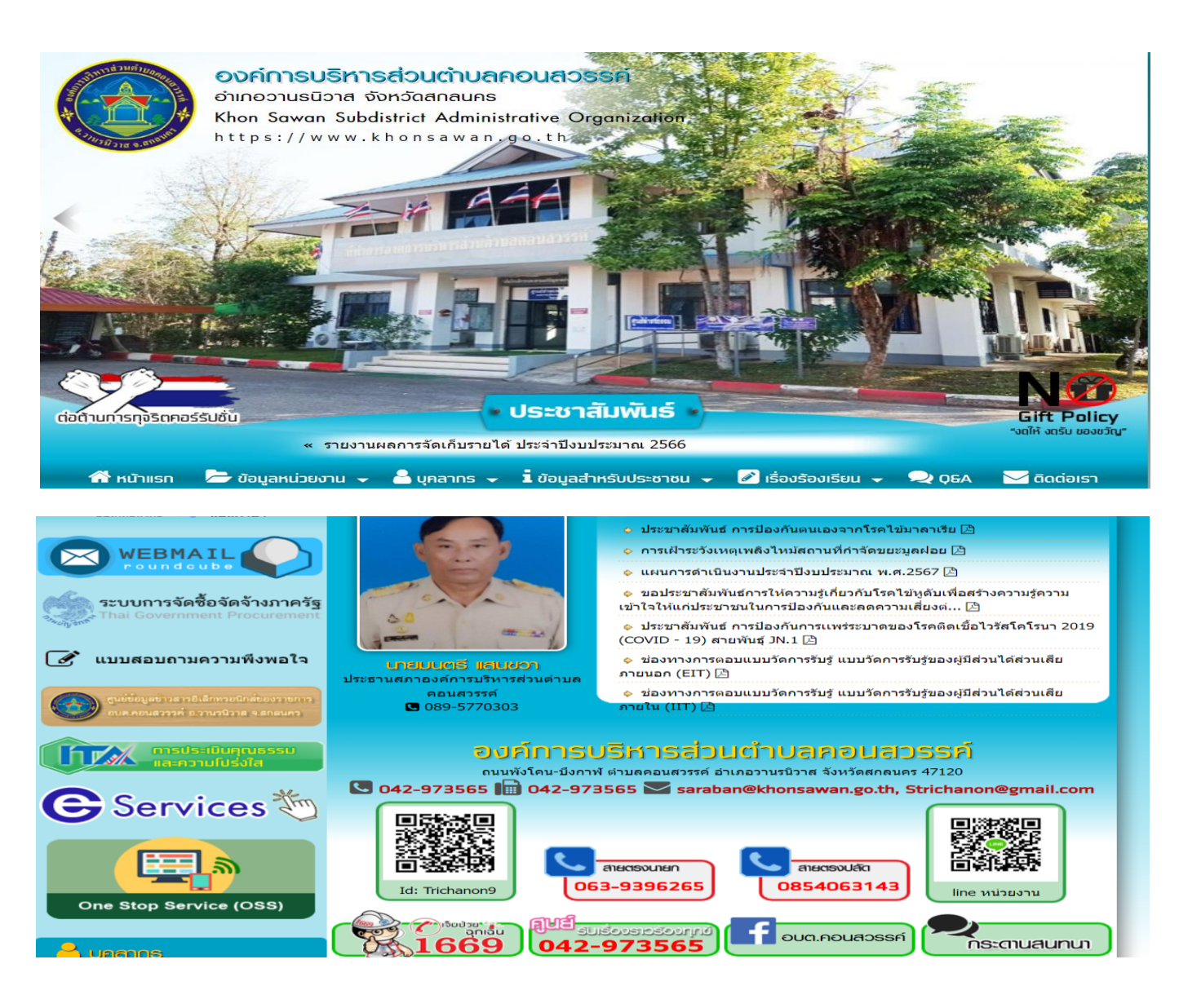

## 6.เลือกหัวข้อที่ต้องการรับบริการ หรือช่องทางการแจ้ง **่**

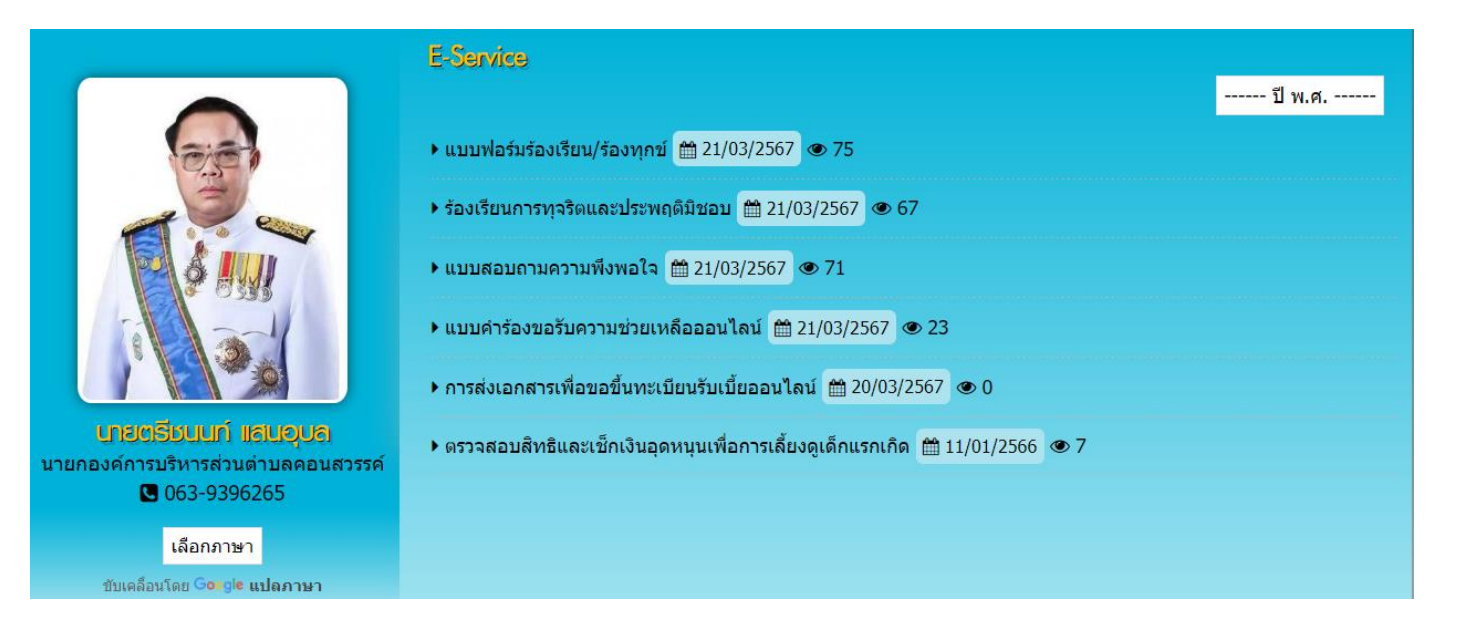

7.กรอกข้อมูลตามแบบฟอร์มที่กำหนดให้ครบถ้วนและกดข้อความ"ยื่นคำขอใช้บริการออนใลน์" ค้านล่างเพื่อส่งข้อมูล

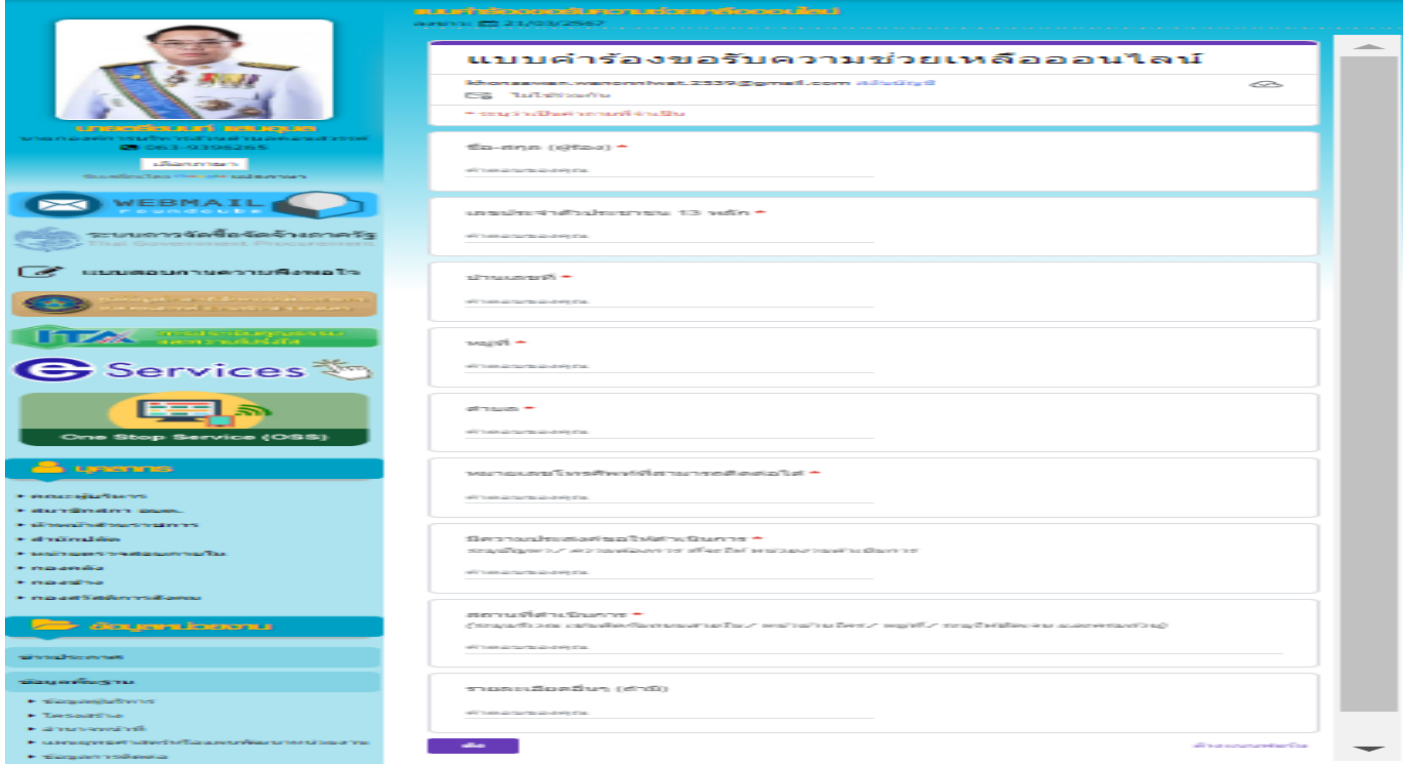

ภาพตัวอย่างแบบคำร้องขอรับความช่วยเหลือออนไลน์

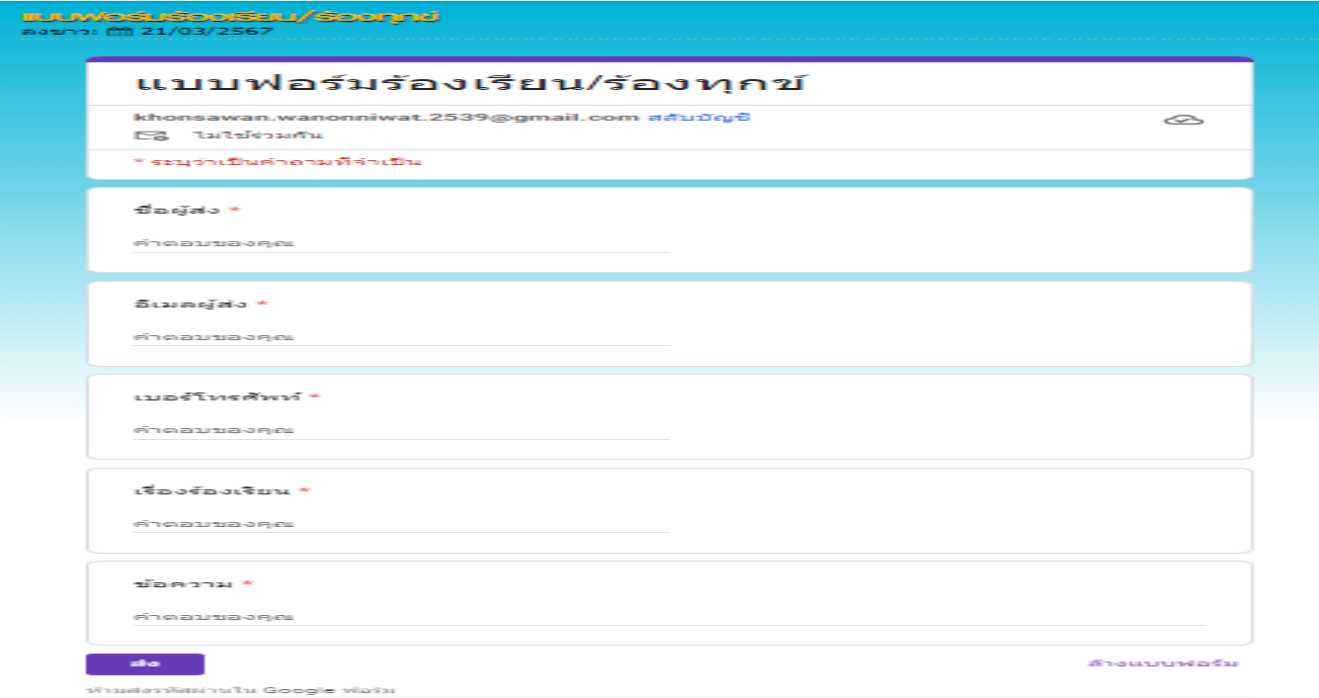

## ภาพตัวอย่างแบบฟอร์มร้องเรียน/ร้องทุกข์

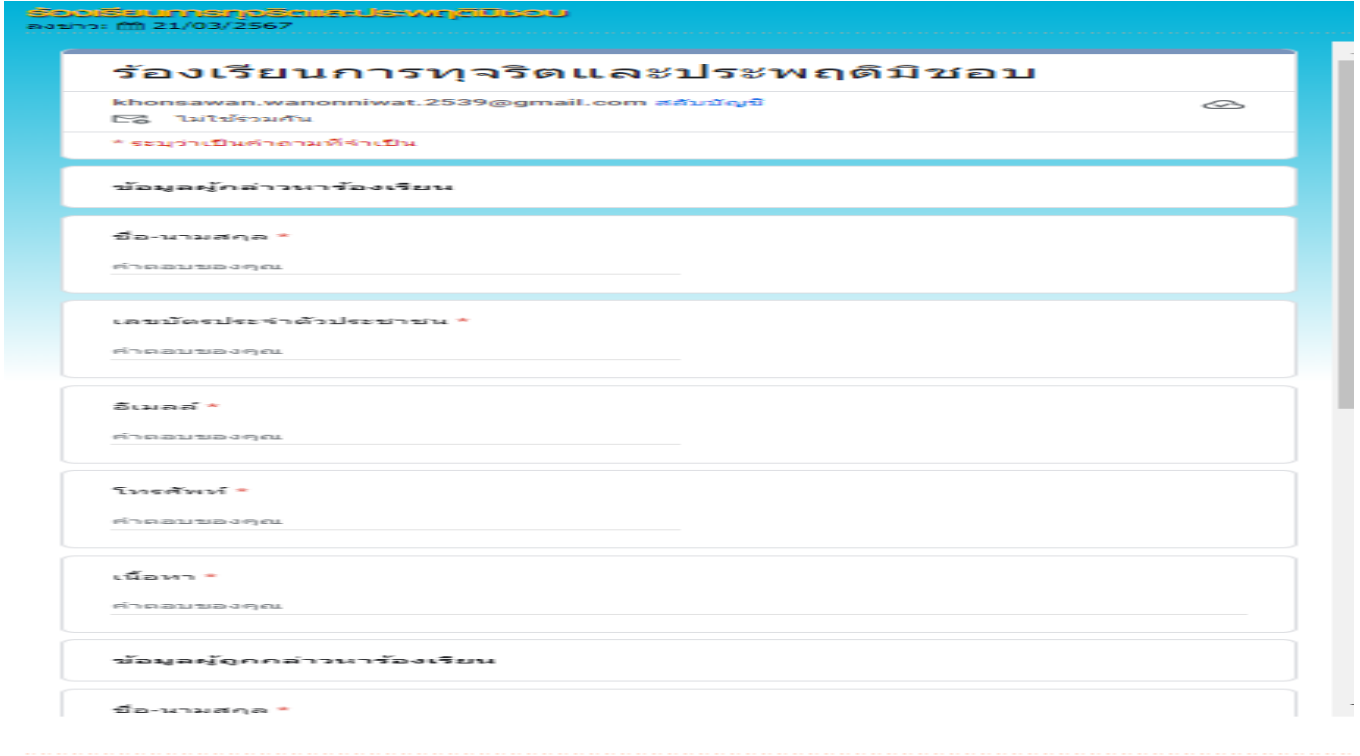

ภาพตัวอย่างแบบฟอร์มร้องเรียนการทุจริตและประพฤติมิชอบ